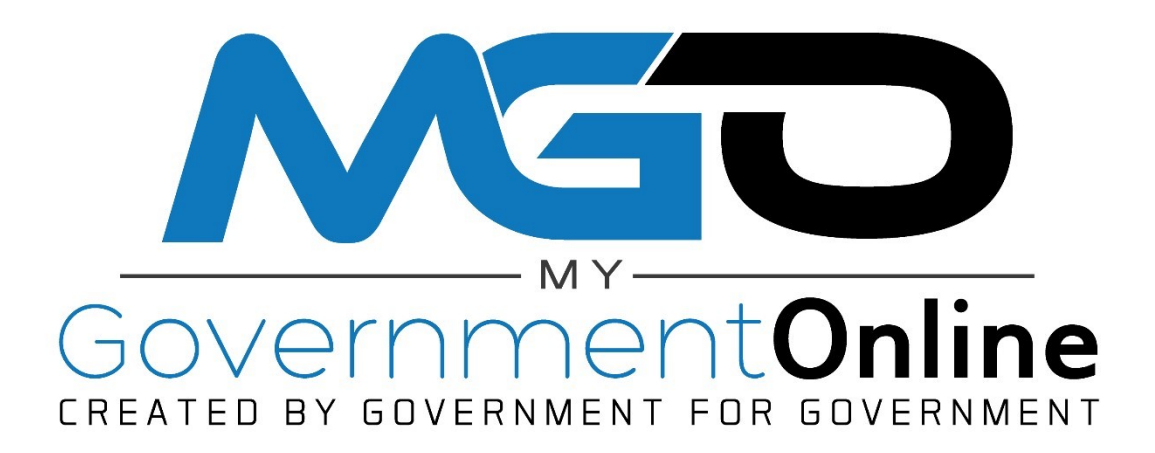

### **Table of Contents**

<span id="page-1-0"></span>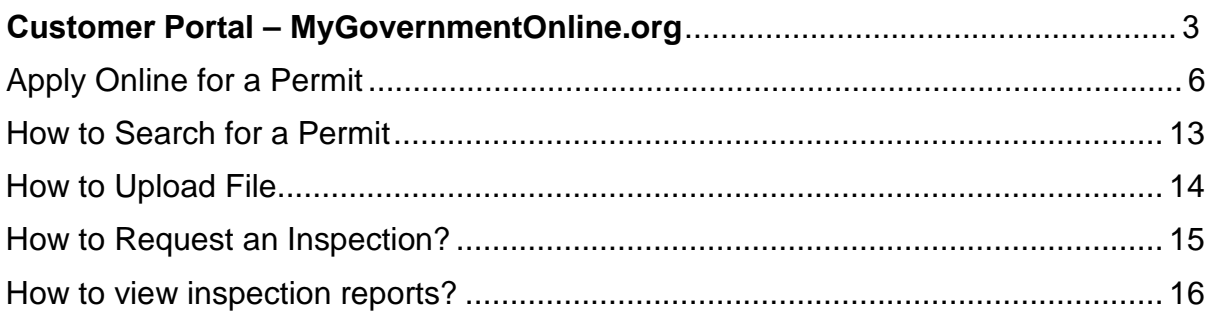

### <span id="page-2-0"></span>Creating a MyGovernmentOnline.org Account

[*To create an account with MyGovernmentOnline, you will first need to go to [MyGovernmentOnline.org](https://www.mygovernmentonline.org/)*.]

1. On MyGovernmentOnline (Customer Portal), in the top right-hand corner, you will see the options: *Log in / Create Account.* - Click on *Create Account*.

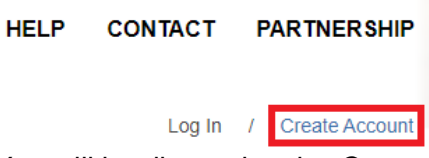

2. You will be directed to the *Create Account on Customer Portal* page.

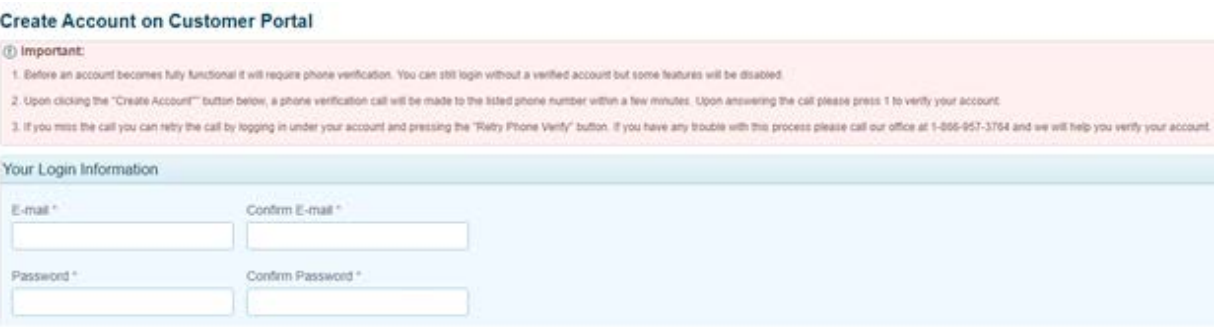

3. Under *Your Account Information*, you will fill out your name, last name. The business name can be left blank.

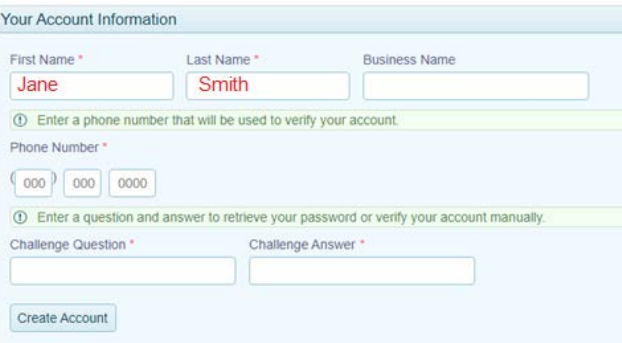

4. For the Phone number, you will need to use a phone number used by your company or the phone put on the permit. *(If you cannot verify this phone number you can contact our Help Desk Support Team at 866-957-3764.)*

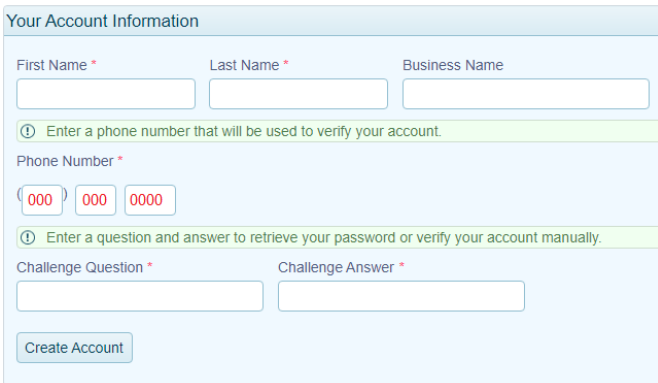

5. For the challenge question, you can make up a question of your choice. Click on *Create account* when done

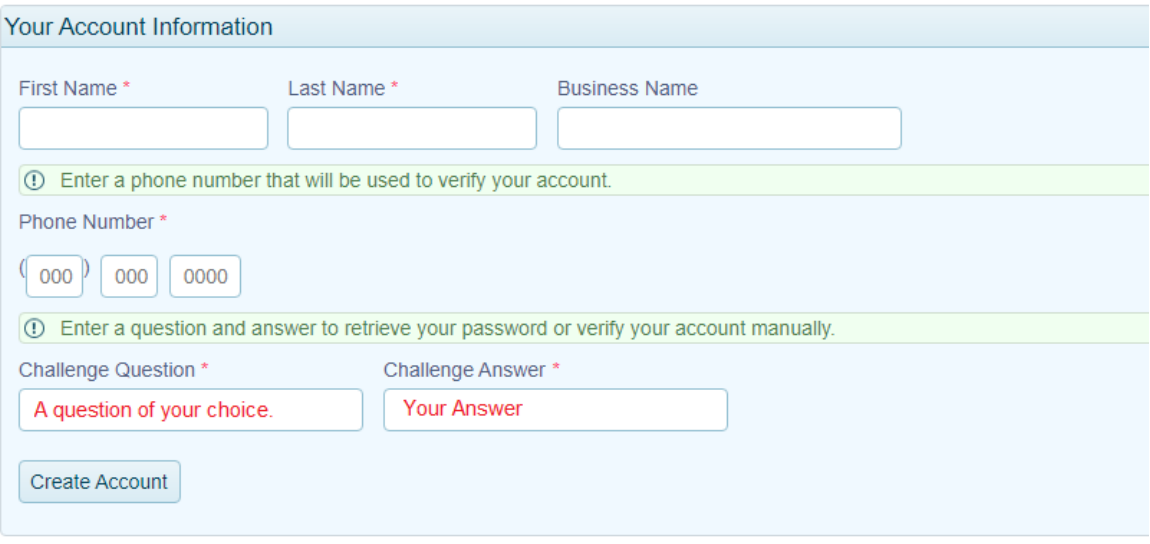

## Signing in to MyGovernmentOnline

- 1. Click here to be directed to [MyGovernmentOnline.](https://www.mygovernmentonline.org/)
- 2. On MyGovernmentOnline (Customer Portal), in the top right-hand corner, will see the options: Log in / Create Account. - Click on Log In.

**HELP** CONTACT PARTNERSHIP

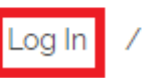

Create Account

3. Fill in your email and password to access your account and click *Login.*

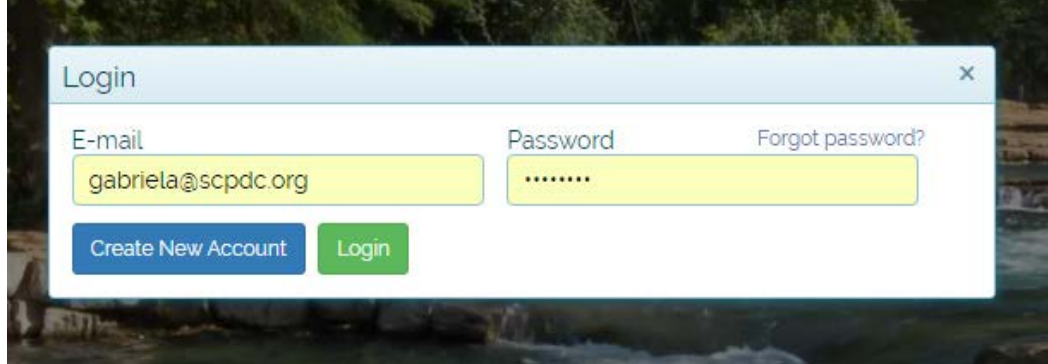

### Apply Online for a Permit

1. Once one is signed in, go to the "**Permits and Licensing**" button on the top left area of the screen. Hovering over the tab will provide two options, *Search Permits* and *Apply Online -* click on **Apply Online**.

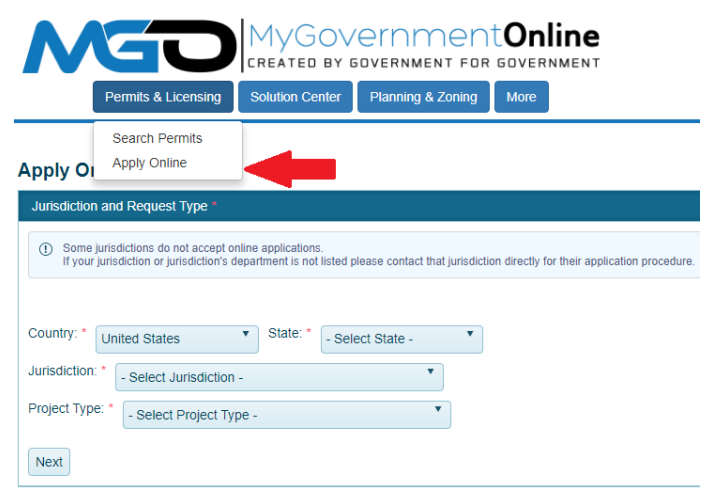

2. In the following order, select the State, Jurisdiction, and Project Type as shown below and then click next. *(If one does not see the jurisdiction in which one desires to apply for after selecting the state, then the jurisdiction does not yet offer the "Apply Online" feature at this time.)*

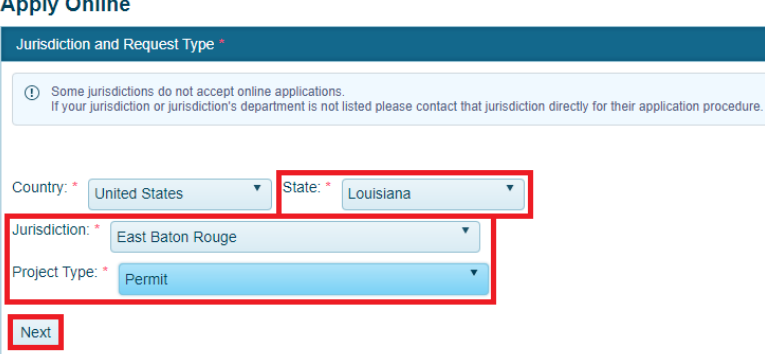

3. Select "**Get Started on a New Application**" to begin the application process. One should only use the "**Add a Permit to an Existing Account**" option if One is applying for an Electrical, Mechanical or Plumbing permit that will be added on to an already issued building permit.

### **Apply Online**

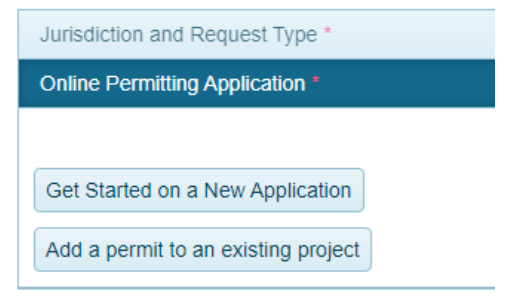

# 4. Select an application type.<br>Apply Online

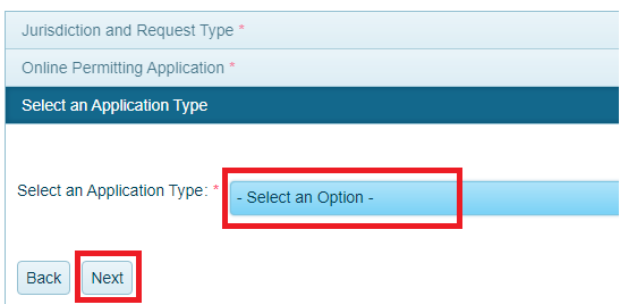

5. Enter the physical address of the project and then click next.

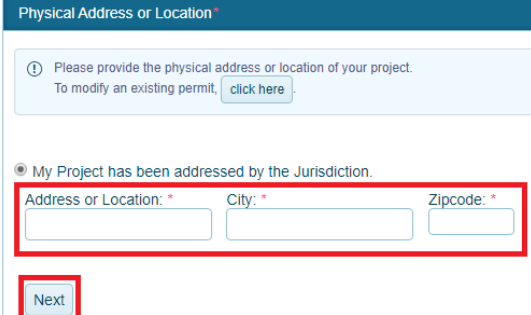

6. Now enter the Property Owner's contact information and then click next.

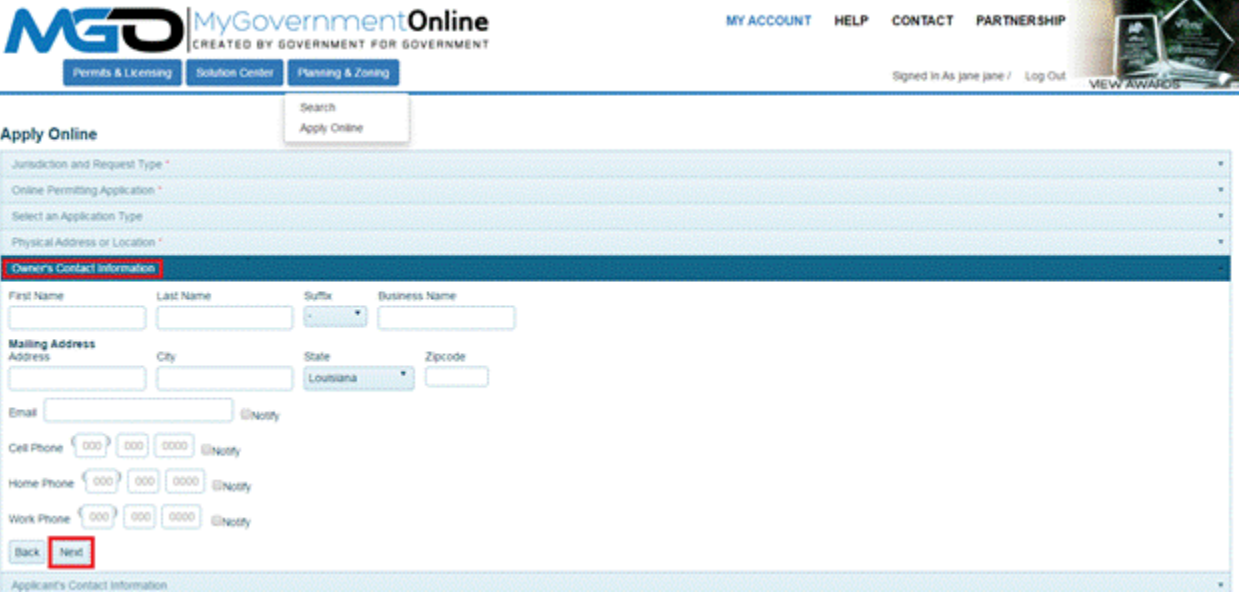

7. The Applicant contact information will automatically pre-fill from the user account information of one's log-in account. One may select how One wished to receive automatic notifications during the project. [Please note, that e-mail notifications are more convenient and can be referred to at any time since the notifications arrive in one's e-mail inbox. It is strongly encouraged that one opt in for e-mail notifications. Missed telephone calls can cause one to miss some of one's notifications during the project.To opt for any notification method type, please click the check box next to the preferred method in which one would like to be notified. Click *Next* to proceed.

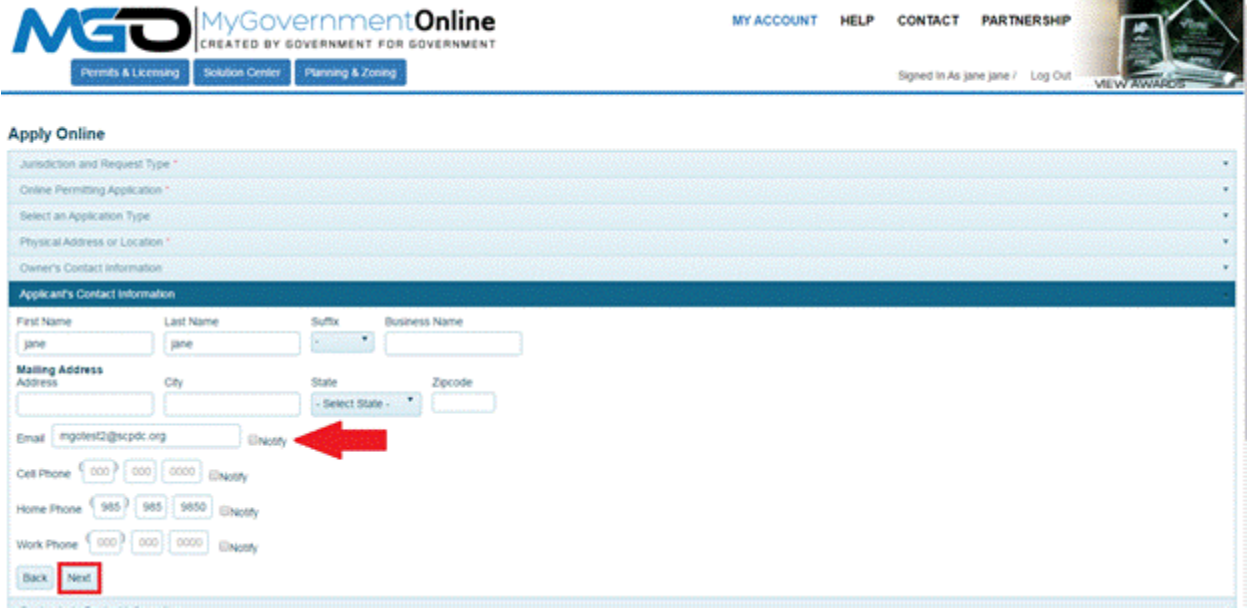

8. Click the *Click Here* button to enter the Contractor's Information or proceed to enter the Contractor's contact information and then click *Next*.

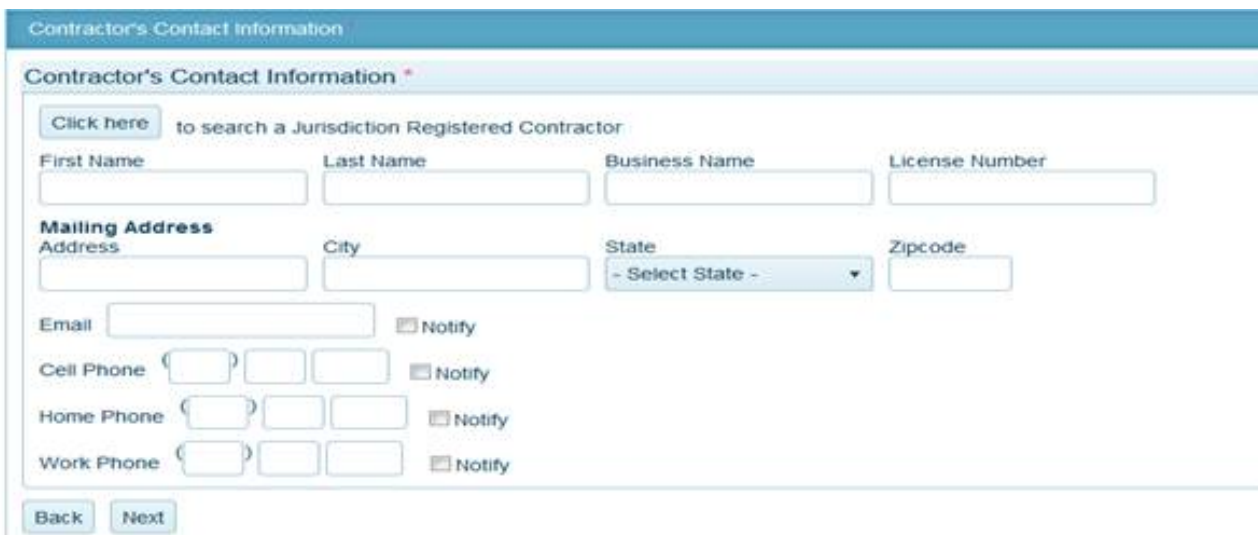

10.Select the *Application Type* desired from the drop-down list. This represents the type of permit one is applying for- Click *Next.*

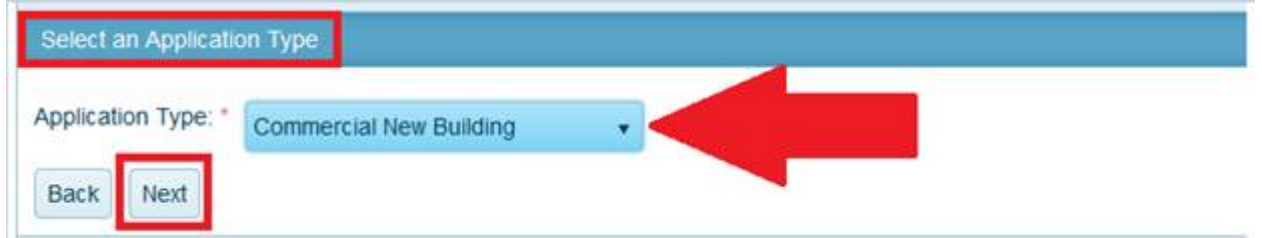

- 11.*If applicable*, Select the Applicable Fee that corresponds with the permit one is applying for. One must go in order by selecting the Category first, next select the *Type*, then select the *Calculation* and then click the *Add button*. Sometimes a variable will be required to calculate the fee. If a variable is required, an additional box will display for one to enter it. If one add a fee in error, one may click the *Remove button* and then select the correct fee by following the steps again.
	- 1. *\*Note: There is an option to select "I do not know which fee to use" in the event one is simply unaware which fee to select. The jurisdiction will be able to select the appropriate fee for One if this is the case. \**

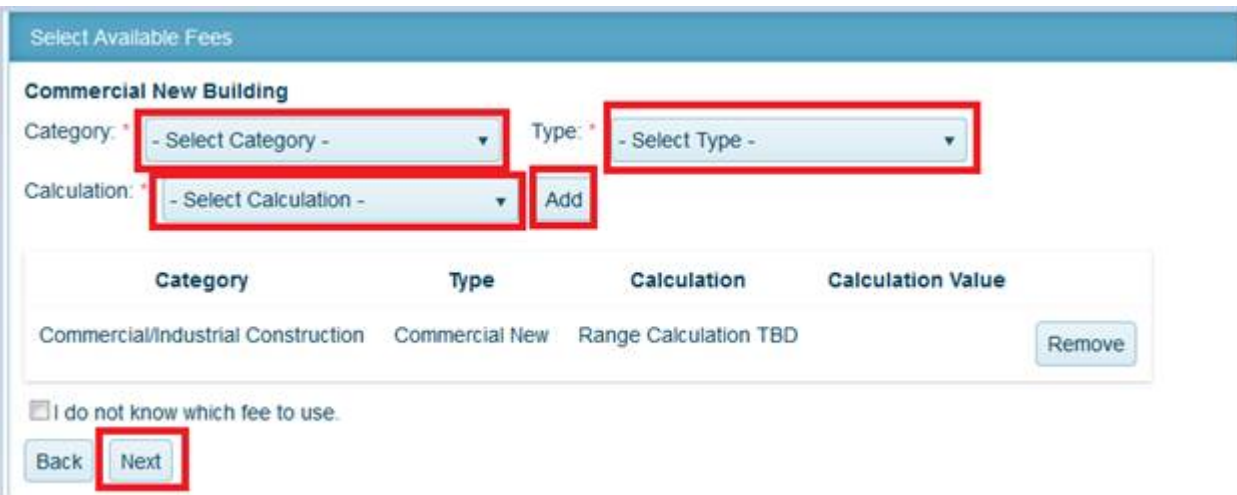

13.Answer all questions in the Application Questionnaire. This is information required to process one's application. Please make the absolute best effort to answer all questions accurately. If one does not know the answer to a question or if it is not applicable to one's project, please enter "*Not Applicable*" so that One may proceed with submitting One's application. Once One have completed all questions, click *Next* to proceed.

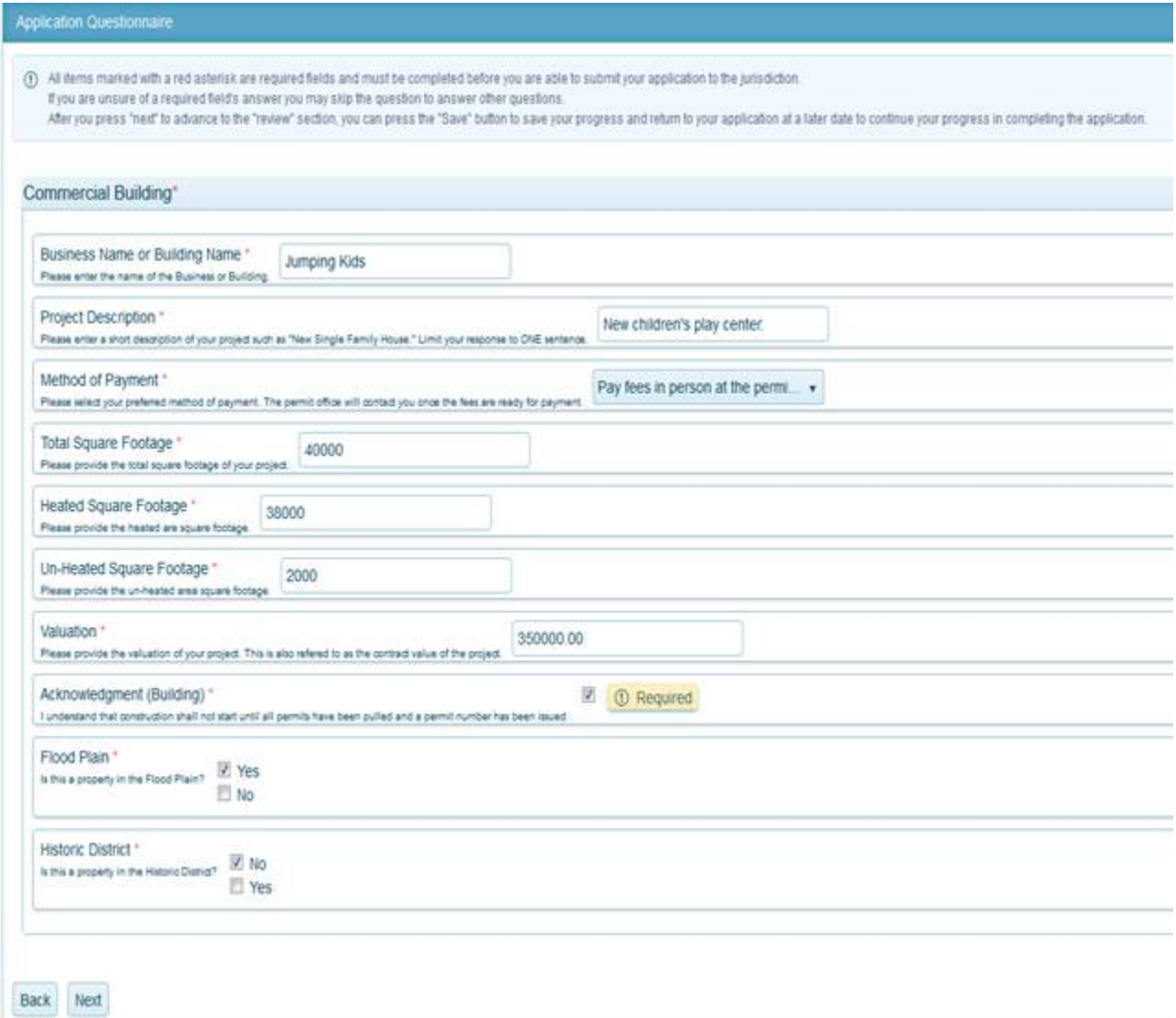

15.One may upload any files required when applying. Files uploaded must be in PDF format. Some types of files that may be required include a Site Plan, Survey, Building Drawings, Foundation Certification Letter, etc. To upload documents, click on the *Upload Files* button. Search for the files on One's computer. Select the file and then click *Open*. Allow the file time to upload. One may repeat this process to upload multiple files. Once One have uploaded all files click the *Next* button to proceed.

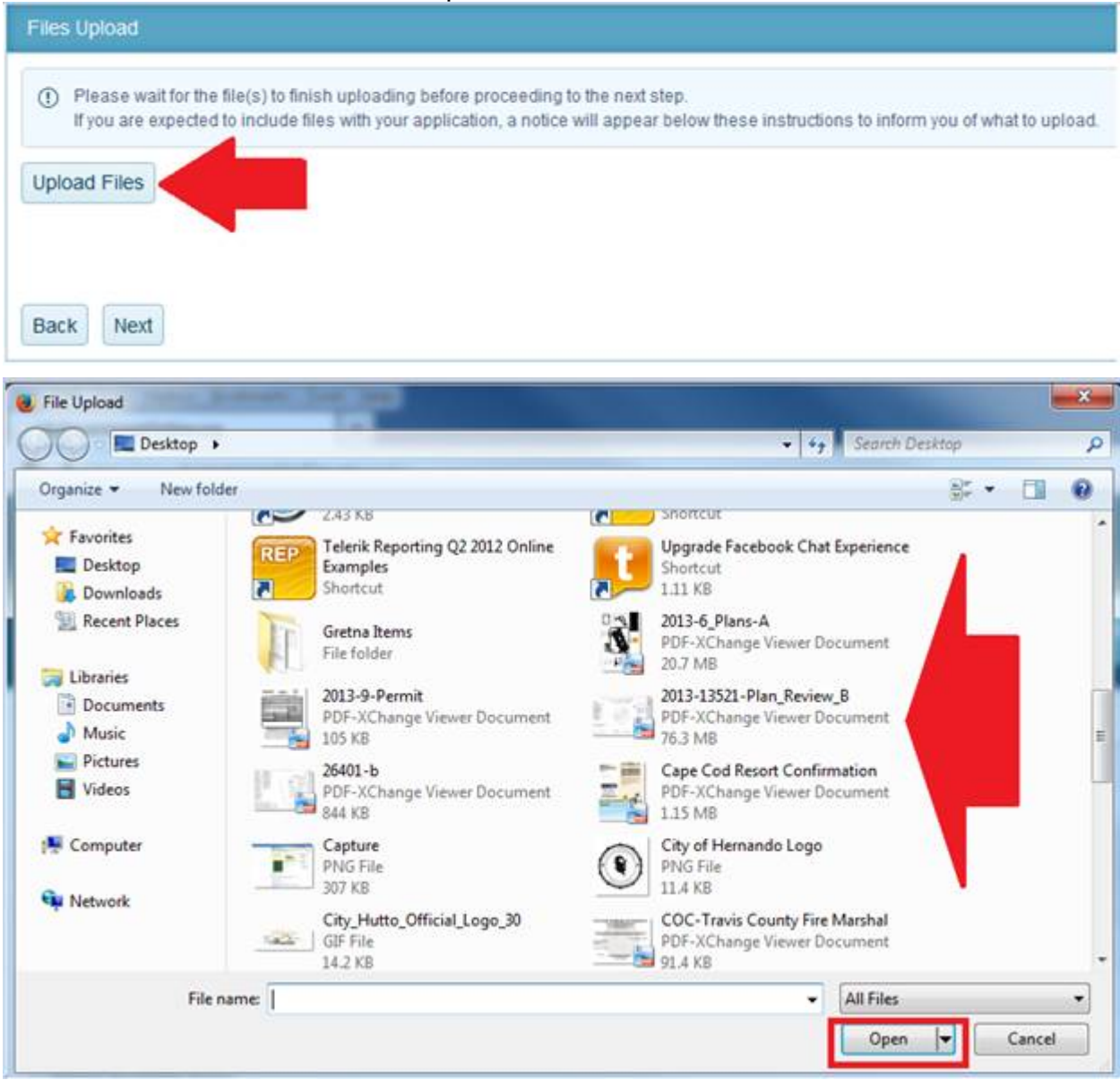

17.Click the Submit button only once to submit One's application to the jurisdiction for review.

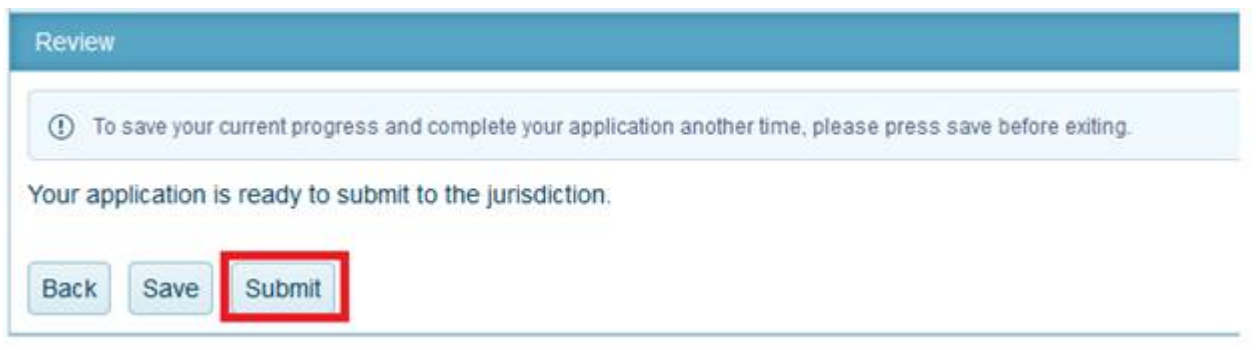

18.One will receive a confirmation message and an application number. The jurisdiction will receive One's application and begin processing the application. Once the jurisdiction accepts the application, one will be able to pay the permit fees. Please be patient. Someone from the jurisdiction will contact One to proceed or if they need additional information.

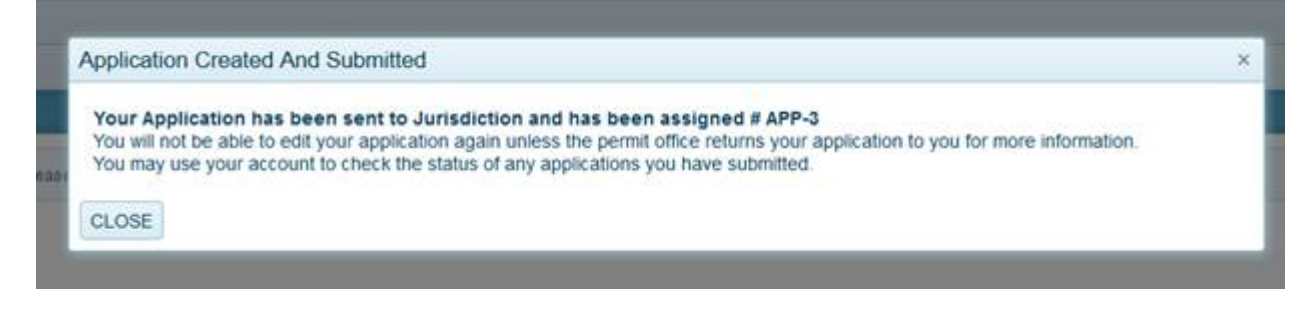

### <span id="page-12-0"></span>**How to Search for a Permit**

- 1. You can look up permits on [MyGovernmentOnline.](https://www.mygovernmentonline.org/)
- 2. Hover your mouse over the "Permits & Licensing" button at the top left of the page, then click on "Search Permits" from the drop down. **INST**

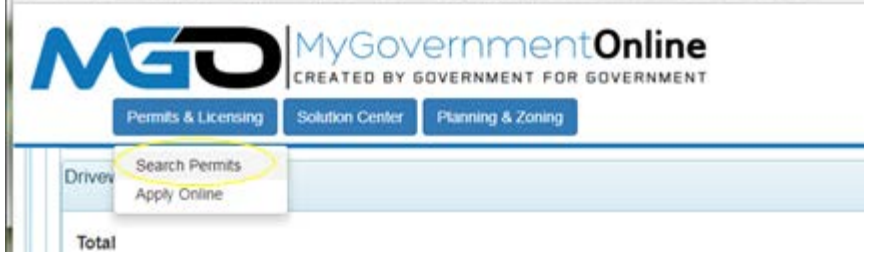

3. Select your country, state, jurisdiction and project type. When those 4 boxes are filled, a section will pop up that allows you to search for a project by its number or address.

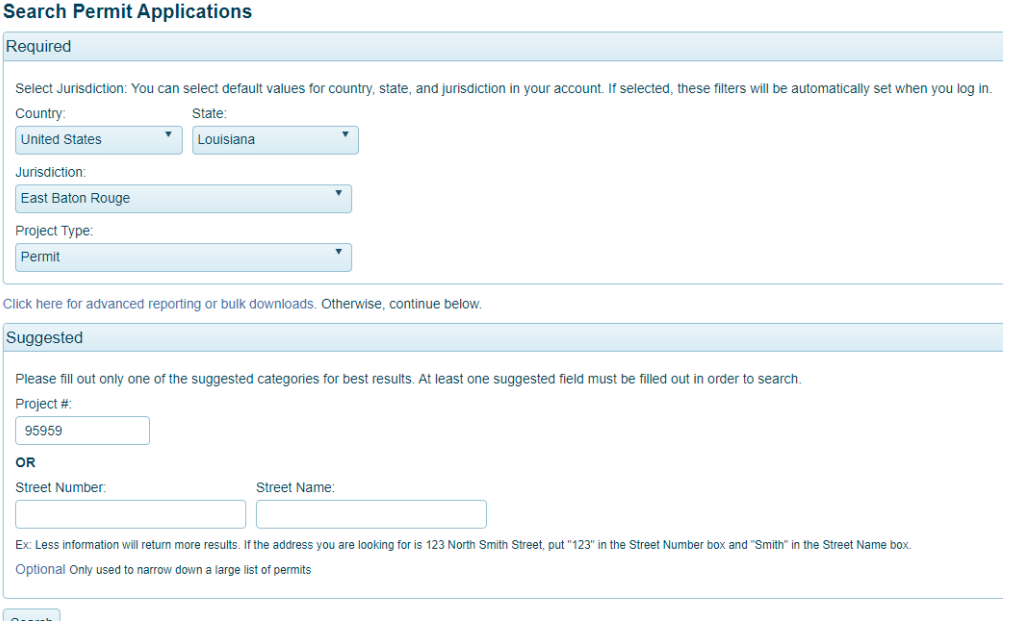

4. Once you have searched for your project you will see a brief description of it, and to the right there should be an "ADD TO MY ACCOUNT BUTTON".

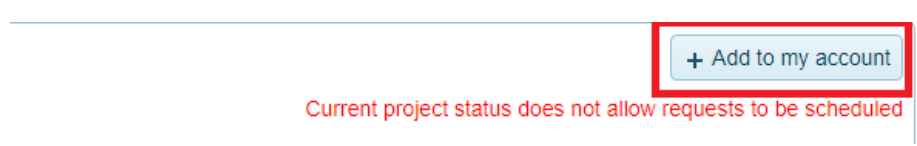

*a. When you click this Add to my account, if you get a message box stating that your verified phone number does not match a phone number on the permit, you most likely will need to contact the jurisdiction to get added as a contact on that permit. We can provide you with the phone number to the correct contact at your jurisdiction. Our Help Desk Phone Number is 866-957-3764.*

### <span id="page-13-0"></span>**How to Upload File**

Drint Docoint

- 1. To upload files to one's permit, first one must log in to your [MyGovernmentOnline](https://www.mygovernmentonline.org/) account.
- 2. Once logged in to MyGovernmentOnline, click on "**MY ACCOUNT**" at the top right-hand in blue.

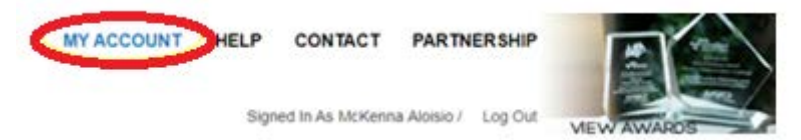

3. Scroll about halfway down the page until you see the *My Permits* box, then click on *View Permit* to the left of the permit number one is trying to make a payment on. Clicking on this will open your project information.

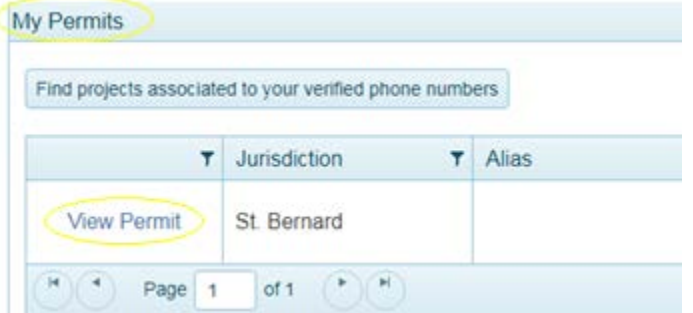

4. When the permits come up stay on the *Overview* tab and scroll half way down the page to find *Customer Documents* and press *Add New File* located to the far right.

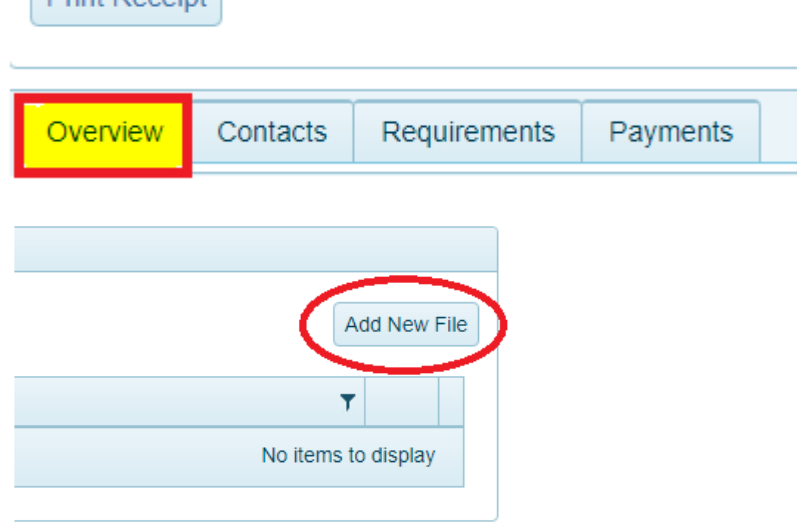

### <span id="page-14-0"></span>How to Request an Inspection

- 1. One will need to log in to your [MyGovernmentOnline](https://www.mygovernmentonline.org/) account.
- 2. Click on "MY ACCOUNT" at the top right in blue.

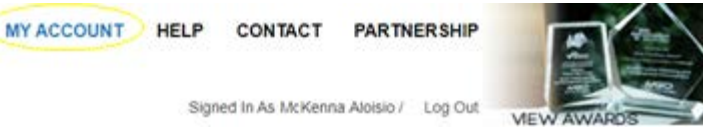

3. Scroll down about halfway until you see the "My Permits" category, then click on "View Permit" to the left of the permit number. [If the permit is not under *My Permits*, then [click here](#page-12-0) to learn how to search for the permit.]

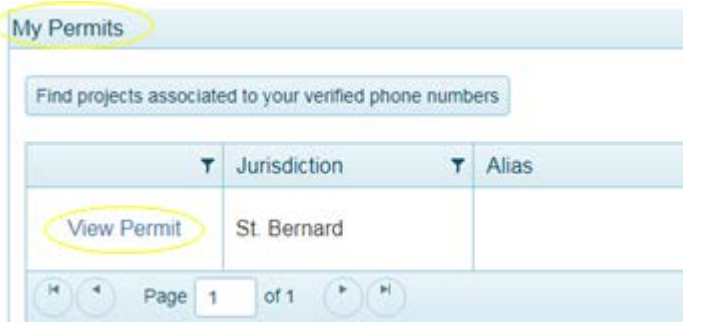

4. When this new page opens, you'll be on the "OVERVIEW" tab, where your inspections are listed. If you scroll down slightly, you'll see the "Inspections" section, and all the way to the right, a "request Inspection" button.

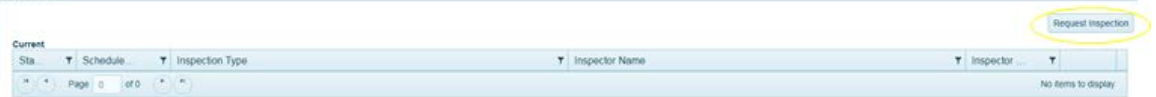

5. This will bring you to another page where you will then choose what type of inspection needed, the date one would like to request for and then click *Add* to be able to submit the request over to the Jurisdiction.

Request Inspection Inspection Type: \* - Select Option -▼ ① Selection Required - Select Address -¥ Address: \* Requested Date: 1) Scheduled date is a request only.<br>The Jurisdiction may modify the date based on their internal policies that account for the time the request is made, weekends and holidays.<br>Please contact the Jurisdiction directly for **Notes** Add

Request Inspection for Project #18-145 Production testing july 7, 2018

### <span id="page-15-0"></span>How to view inspection reports

- 1. You will need to log on to your [MyGovernmentOnline](https://www.mygovernmentonline.org/) account.
- 2. Click on "MY ACCOUNT" at the top right in blue.

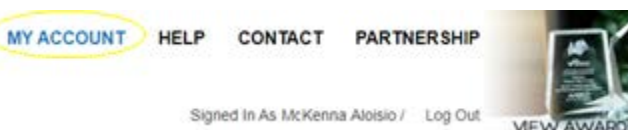

3. Scroll down about halfway until you see the "My Permits" category, then click on "View Permit" to the left of the permit INSERT PROJECT NUMBER.

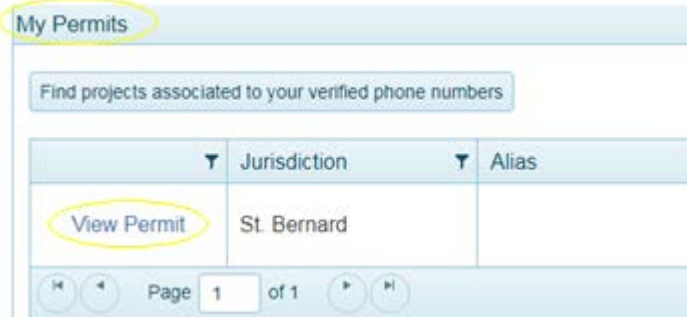

4. When this new page opens, you'll be on the "OVERVIEW" tab, where your inspections are listed. If you scroll down slightly, you'll see a list of the inspection history.

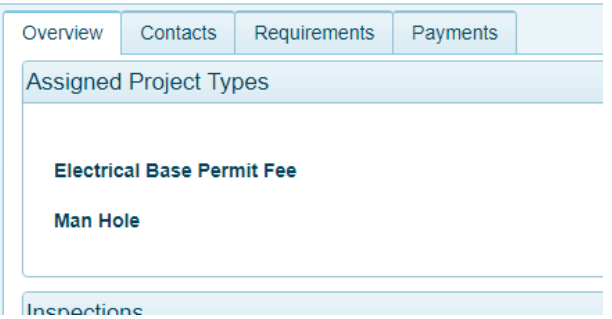

5. All the way to the right of each inspection, there will be a printer icon. Clicking on the icon will open your inspection results in a new page where you can save and/or print.

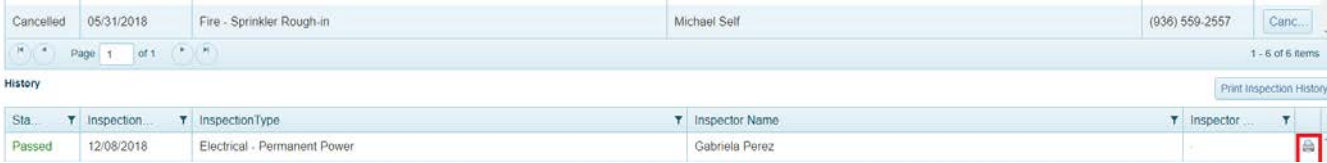